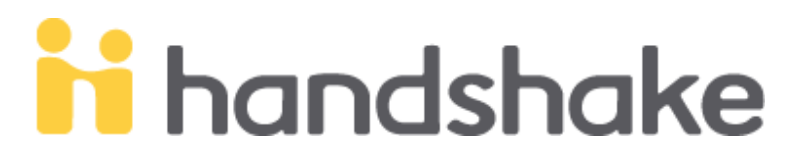

Thank you for our interest in posting positions for students at the **University of Nebraska at Kearney**. Basic steps to help you get started are listed below. Please reach out to the Career Center via the contact information below if you need assistance with Handshake.

# **Create or Login to Account**

#### **Step 1: Basic Info**

 Create your user account (use your company e-mail address) <https://joinhandshake.com/>

#### **Step 2: Confirm the Account**

- Check spam or junk folder if you cannot find confirmation e-mail
- Add Handshake to your address book to receive future e-mails

#### **Step 3: Join Company**

- Search to find your company and join
- If company was not found, create a new company (option on the right of the page)
- Company will be notified upon approval

#### **Step 4: Connect with Schools**

- Choose schools to post positions with
- Be sure to select UNK!
- Approval is necessary before posting positions can begin

**INK COLLEGE OF BUSINESS & TECHNOLOGY CAREER CENTER** 

**Dustin Favinger**, favingerdd@unk.edu, 308.865.8066, WSTC 117E **Brenda Jochum**, jochumb@unk.edu, 308.865.8122, WSTC 121E **Janice Woods**, woodsje@unk.edu, 308.865.8979, WSTC 119E **Mandy Sand,** sandmm@lopers.unk.edu, 308.865.8876, WSTC 111N

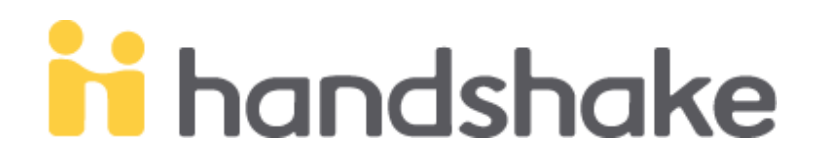

# **Post a Position**

### **Step 1: Create Listing**

Click on "Post a Job" or "Create Job" tab from your home dashboard

#### **Step 2: Job Basics**

- Fill out information based on your company and available position information: title, company information, job type, employment duration, work-study option
- $\bullet$  Select where students submit their application on Handshake or type the URL to direct students to correct page.

# **Step 3: Job Details**

Add job description, functions, salary, and location

# **Step 4: Job Preference** (adding preferences are optional)

 Graduation date range, minimum GPA, majors, configure when and who will receive applicant packages

*NOTE:* When selecting which majors are qualified, select the category first. All majors within that category are automatically qualified; clicking on a specific major removes them from qualifying.

# **Step 5: School Selection**

- Add schools using the dropdown menu. If your company has not been approved to post jobs at a school, you will not see that school as an option.
- Application start and expiration date

# **Step 6: SAVE**

• Done!

**COLLEGE OF BUSINESS & TECHNOLOGY CAREER CENTER** 

**Dustin Favinger**, favingerdd@unk.edu, 308.865.8066, WSTC 117E **Brenda Jochum**, jochumb@unk.edu, 308.865.8122, WSTC 121E **Janice Woods**, woodsje@unk.edu, 308.865.8979, WSTC 119E **Mandy Sand,** sandmm@lopers.unk.edu, 308.865.8876, WSTC 111N

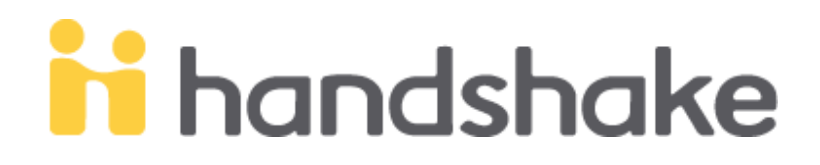

#### **Once you're approved to access UNK student profiles, log into Handshake.**

- 1. Click on "Search Students" on the left.
- 2. Select "University of Nebraska at Kearney"
- 3. Select the major you're looking for.
- 4. All students / alumni will populate. In this example, "Senior '18" by Kevin Lienemann's name means that he graduated in 2018.

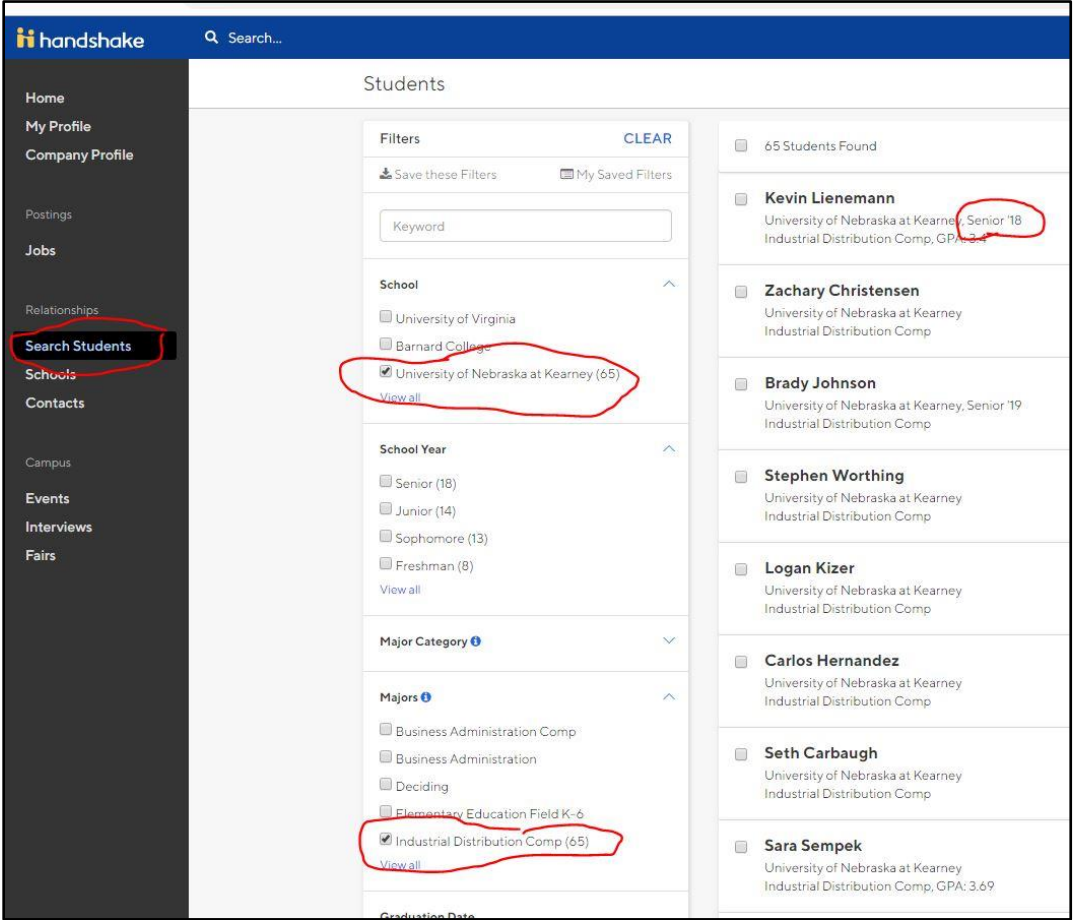

# **UNK COLLEGE OF BUSINESS & TECHNOLOGY CAREER CENTER**

**Dustin Favinger**, favingerdd@unk.edu, 308.865.8066, WSTC 117E **Brenda Jochum**, jochumb@unk.edu, 308.865.8122, WSTC 121E **Janice Woods**, woodsje@unk.edu, 308.865.8979, WSTC 119E **Mandy Sand,** sandmm@lopers.unk.edu, 308.865.8876, WSTC 111N